## **Using Colleague Self-Service to Search and Register for Courses**

*Students are able to search for and register for courses using the Self-Service interface by logging in at <https://selfservice.smcvt.edu/Student> using their MikeNet credentials.*

1. Go to<https://selfservice.smcvt.edu/Student> and login using your MikeNet credentials

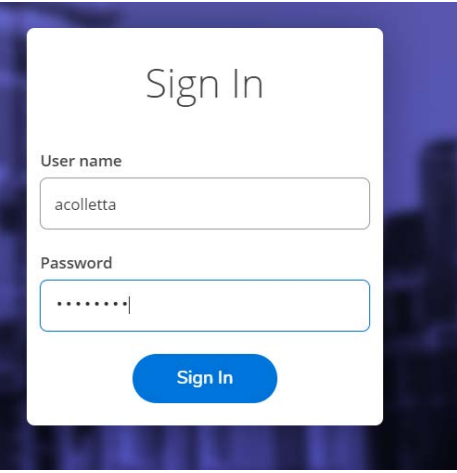

2. After logging in, you will see your "welcome" page. To begin the registration process, click on the "Course Catalog" option

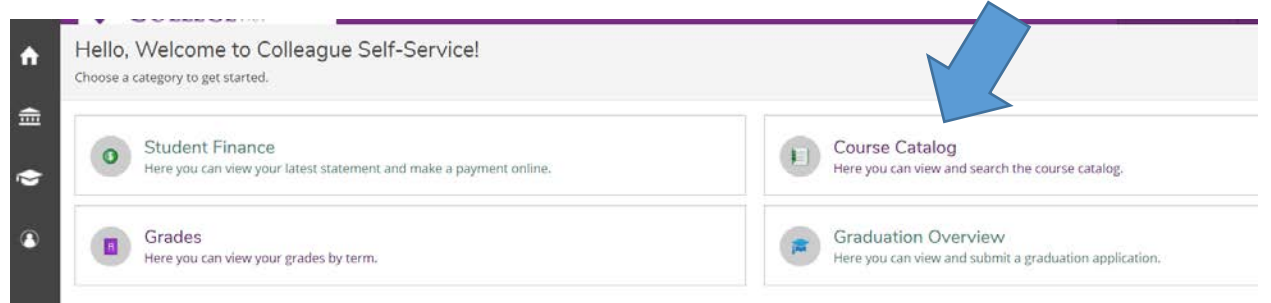

3. Using the "Advanced Search" tab, select the appropriate term you would like to register for (Winter Intersession 2021) and click "Search"

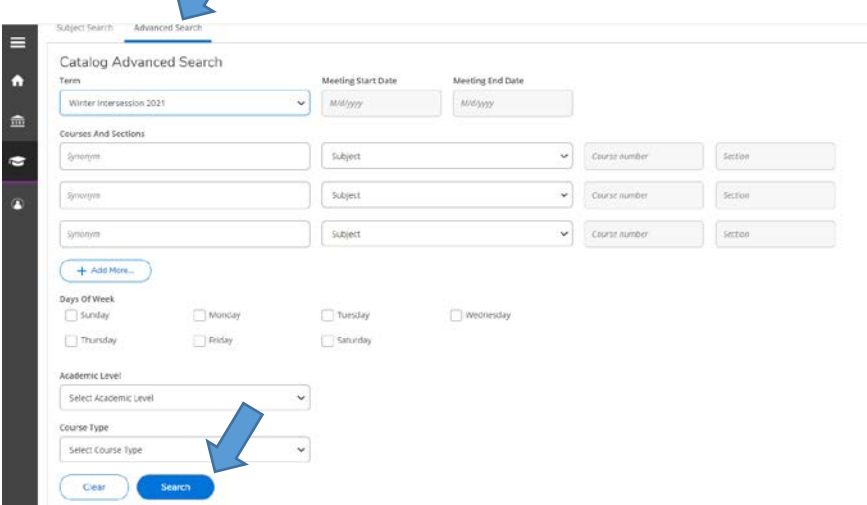

4. You will then be brought to a screen where you see all 5 available courses. A list of courses should be presented on the right side of the screen. This will show details for the available sections, including seats available, schedule days and times, restrictions, course location and instructor.

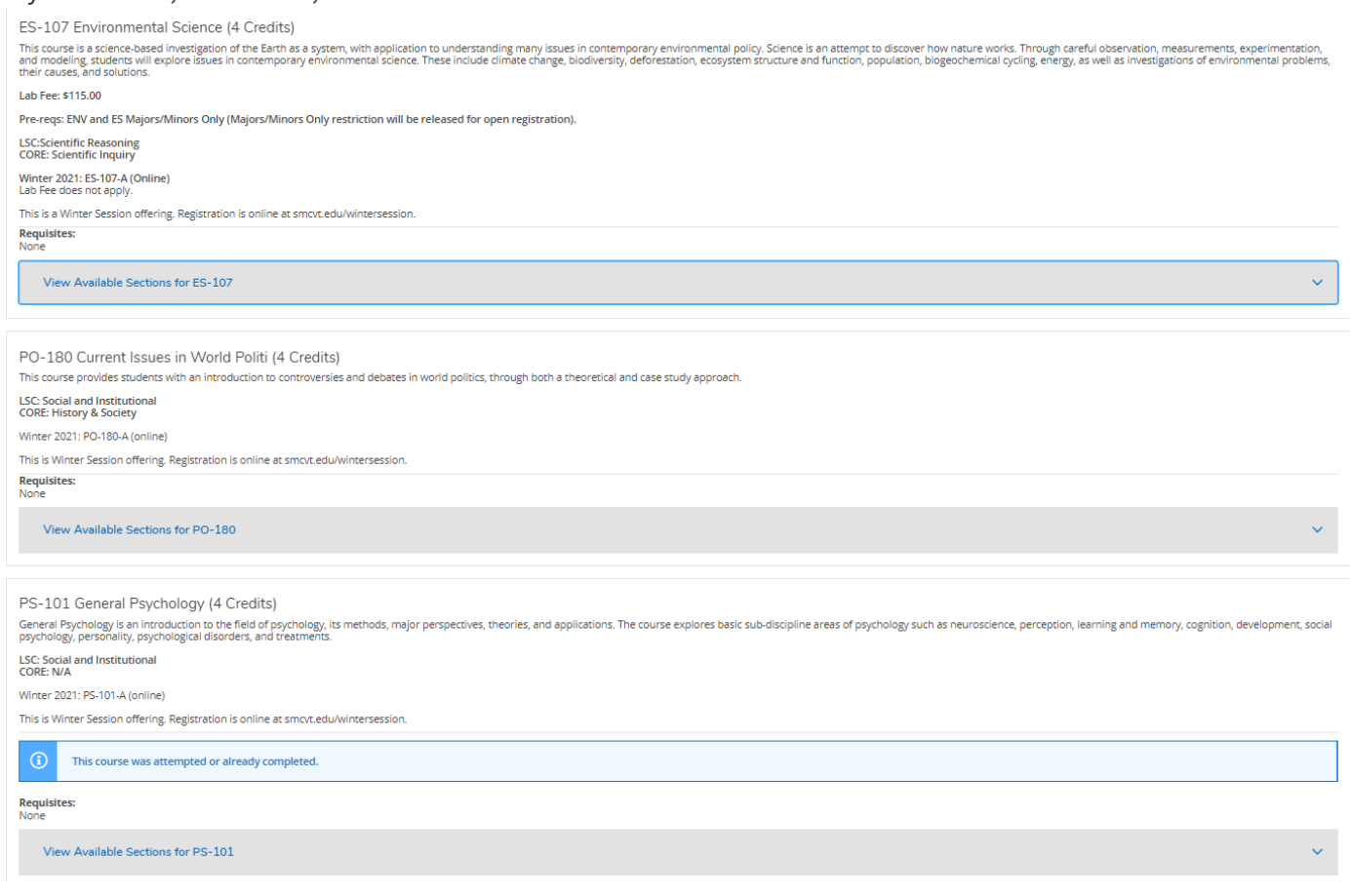

5. Locate the course you would like and then click the 'View Available Sections' bar below the course description. Select "Add Section to Schedule" from dropdown

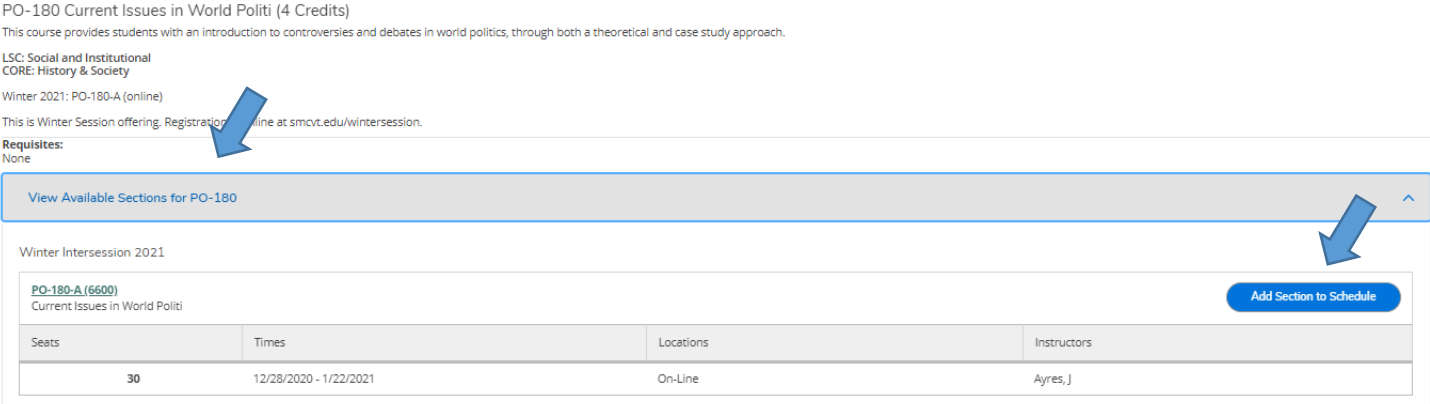

6. After reviewing the section details that are presented, click the 'Add Section' button at the bottom

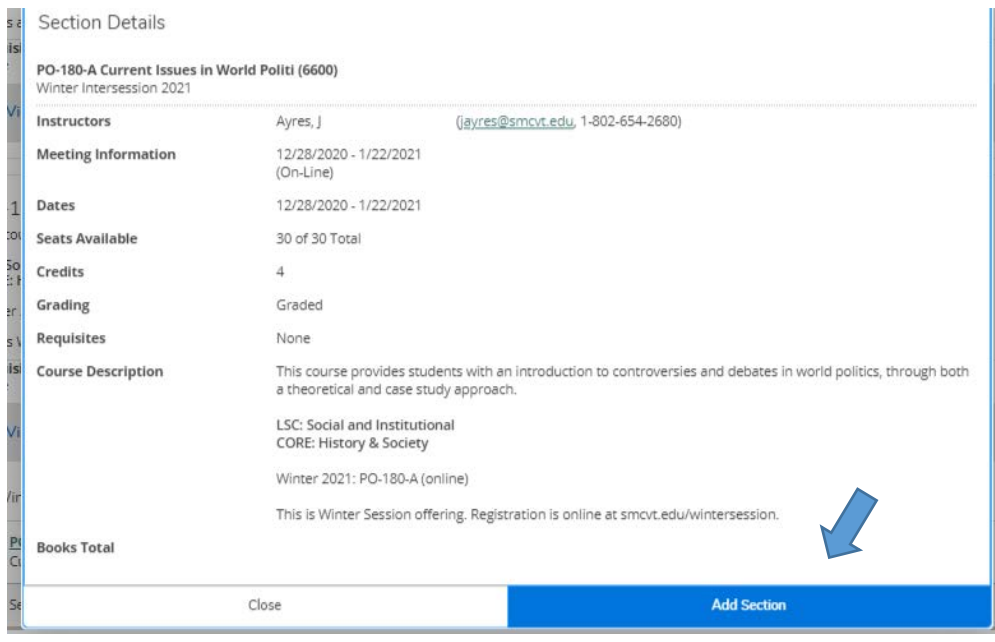

7. You should receive a notification that the course 'has been planned on the schedule.' **Note that you are not registered for the course yet, it has just been added to your plan**

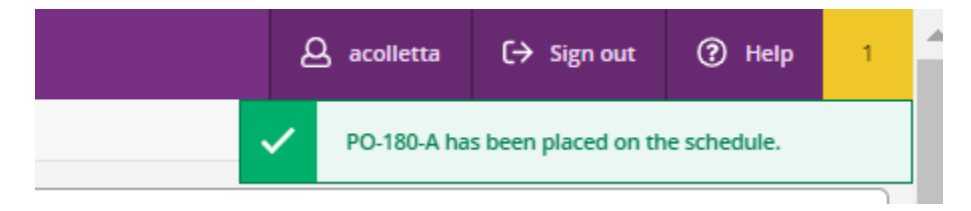

8. Once the course has been placed on your schedule, you need to register for the course. On the left-hand navigation bar, under "Academics", select "Register for Classes"

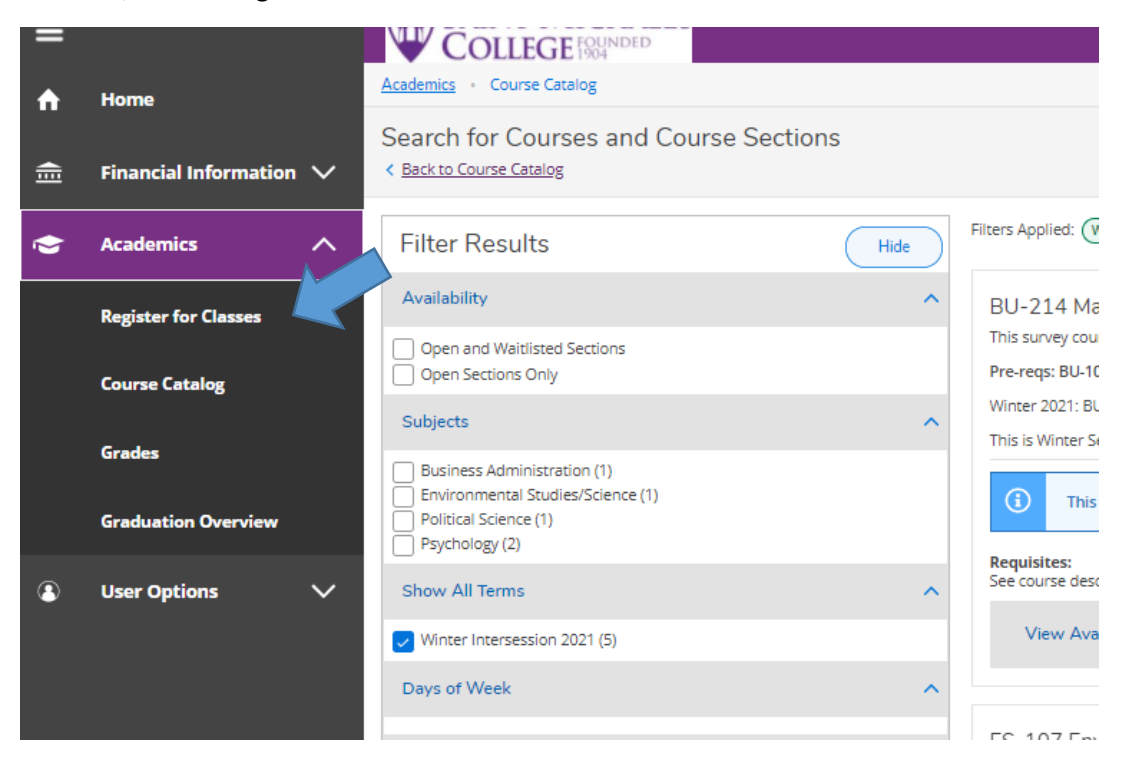

9. If registration is currently open and you have no restrictions, the 'Register' button will be shown as active and will allow you to register for the course.

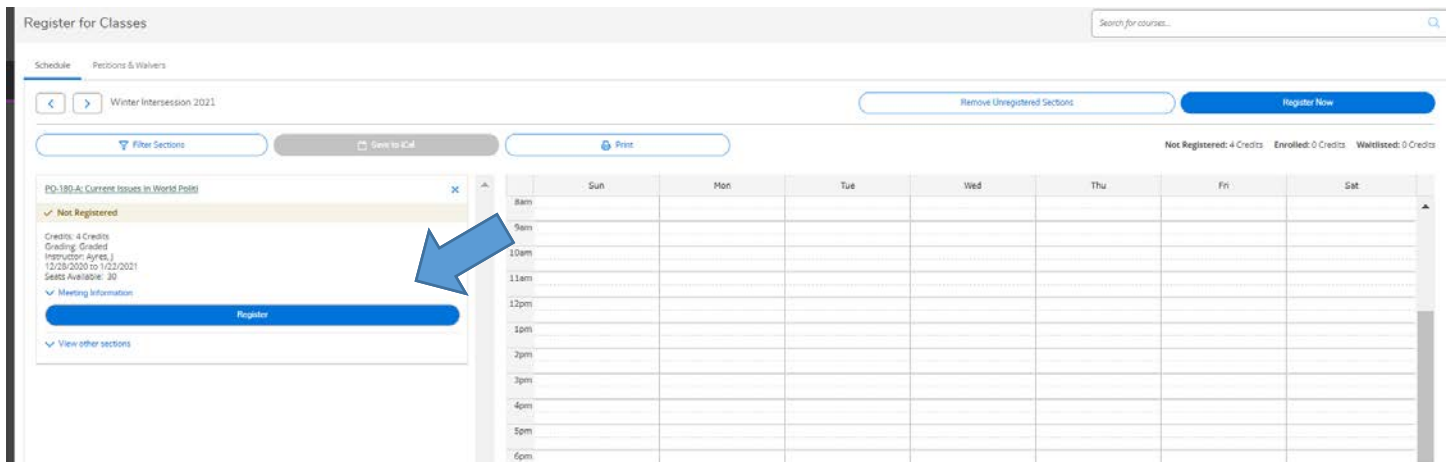

10. After registering, if you would like to drop the course, select "drop". **This only needs to be done if you want to drop a course.**

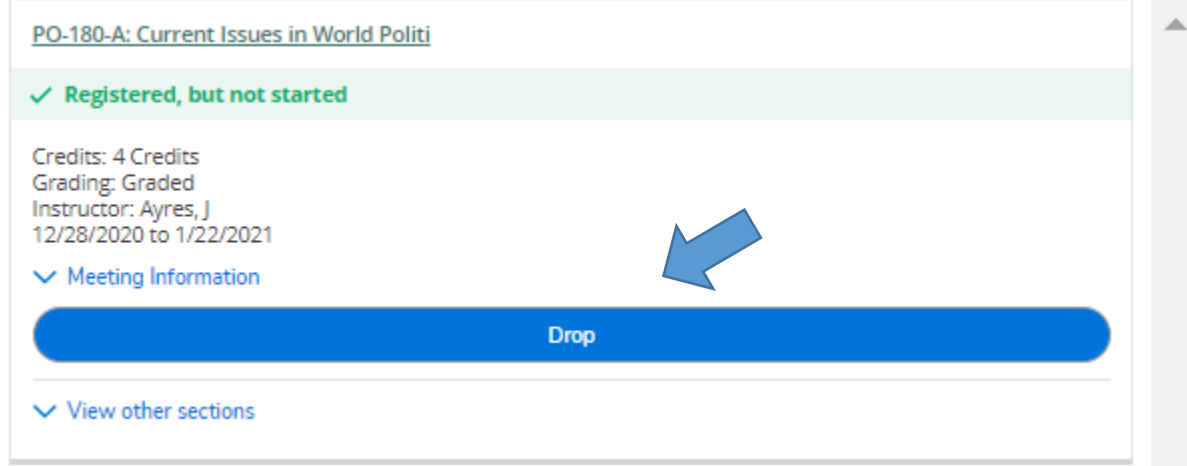

*Please contac[t Wintersession@smcvt.edu](mailto:Wintersession@smcvt.edu) with any questions or concerns regarding registration*